Ingresar or la WEB a [\(https://www.rentascordoba.gob.ar/mirentas/rentas.html\)](https://www.rentascordoba.gob.ar/mirentas/rentas.html)

1) En la pagina Principal Seleccionar "**Consulta e Inicio de Tramites**"

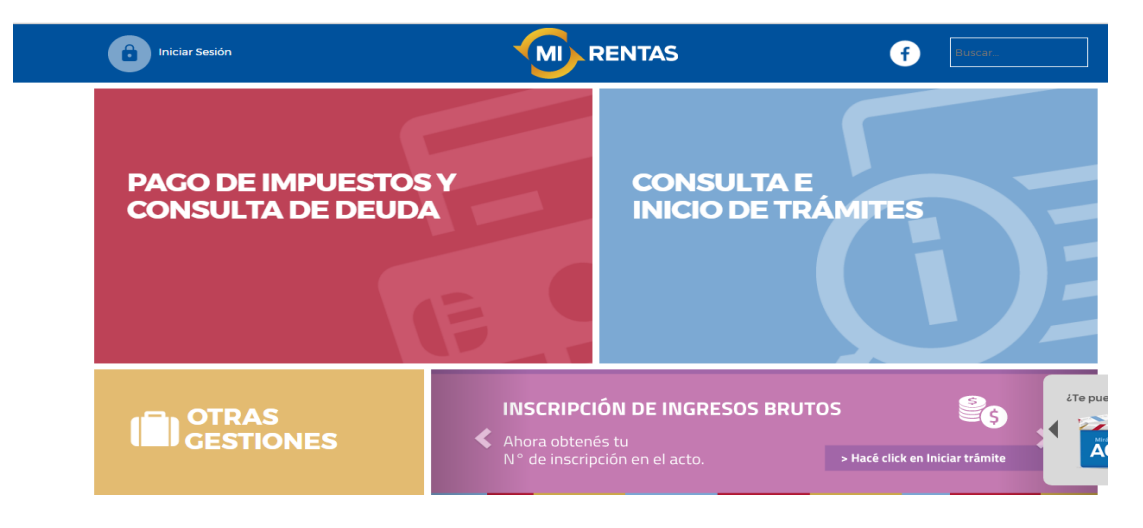

2) Seleccionar el icono "**Automotores**" ( se abre una lista- Seleccionar: **INFORME DEL AUTOMOTOR**- Ingresar)

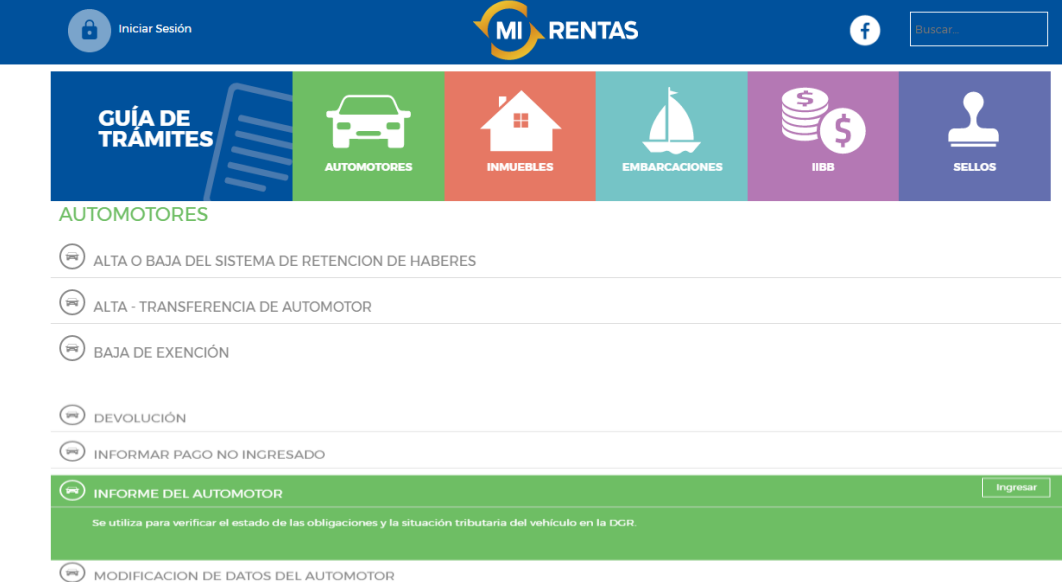

3) Hacer click en "**OBTENER INFORME**"

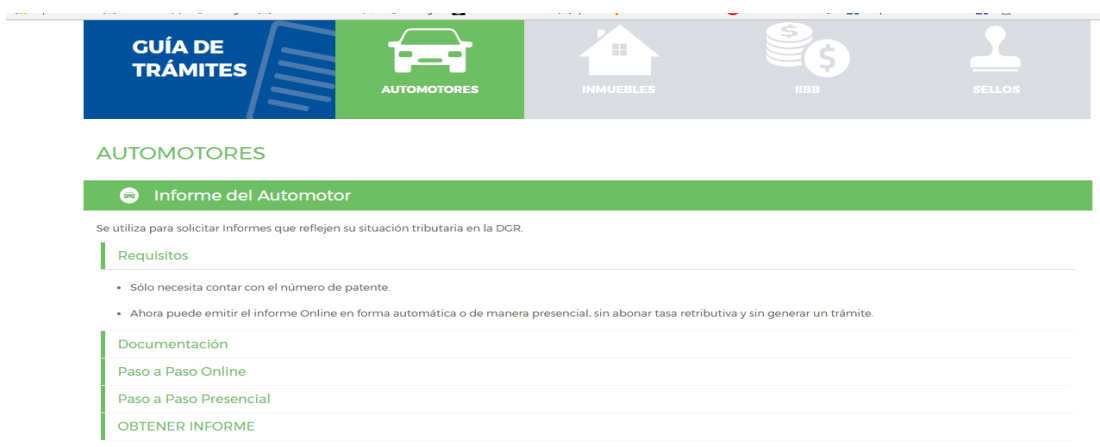

4) Ingresar LA PATENTE DEL VEHICULO. Tildar en **"I´m not robot**" y hacer click en "**Emitir Informe**"

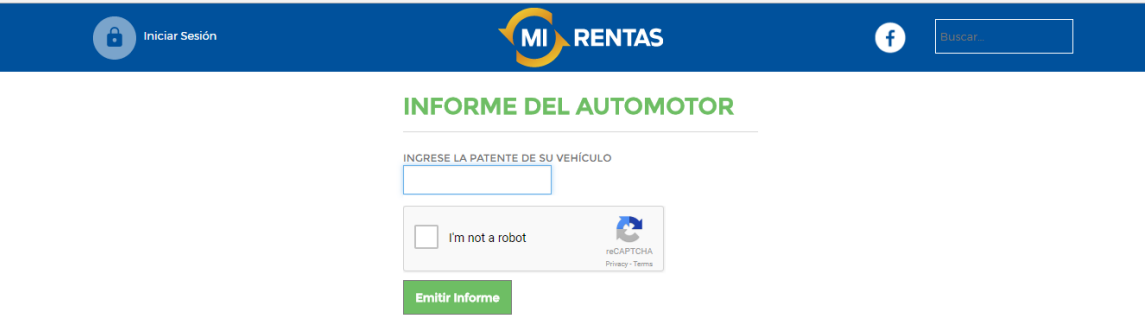